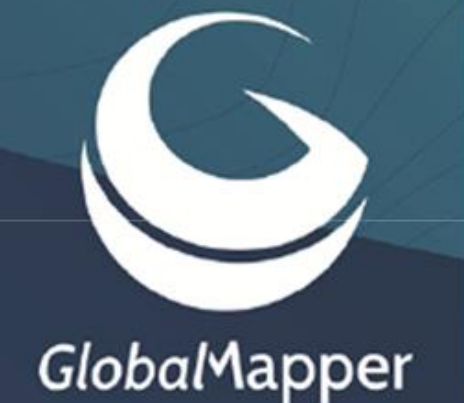

# Getting<br>Started Guide

Guia Rápido de Iniciação Versão em Português Janeiro de 2019

Tradução:

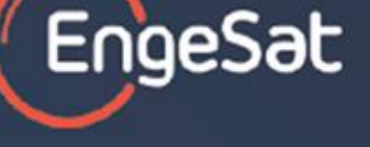

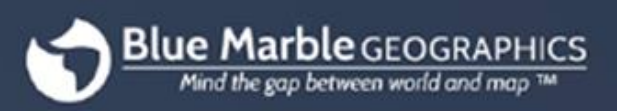

bluemarblegeo.com

### Bem-vindo ao Global Mapper

Obrigado por baixar o Global Mapper®, o aplicativo completo de SIG que todos podem usar. Este notável software combina uma série de poderosas ferramentas de processamento de dados geoespaciais com uma inigualável quantidade de formatos de arquivos, o que resulta num programa que nenhum professional de SIG ou entusiasta por mapas pode deixar de ter.

Assim que você começar a explorar riqueza de feições e funcionalidades do Global Mapper, você perceberá rapidamente que esta é uma ferramenta realmente única. Você não encontrará outro aplicativo único que ofereça o nível de suporte de dados, capacidade de digitalização, análise especial, ferramentas de criação de mapas, com um custo que lhe assegurará um retorno tão rápido sobre seu investimento.

Na Blue Marble Geographics, estamos comprometidos em assegurar aos nossos clientes o fornecimento de informações e ferramentas necessárias para o uso eficiente do software que eles compraram. Para este objetivo, temos o prazer de oferecer uma quantidade de recursos para lhe ajudar a ser operacional no seu trabalho no mínimo prazo de tempo possível.

Este Guia Inicial de Operações foi desenvolvido para lhe dar assistência na operação básica de Global Mapper, e para ajudar a entender algumas das feições e funcionalidades mais comuns usadas. Para acessar um guia completo de todas as capacidades do software, clique o menu de ajuda e escolha a opção Help... ou clique na tecla F1 no seu teclado.

### **Conteúdo**

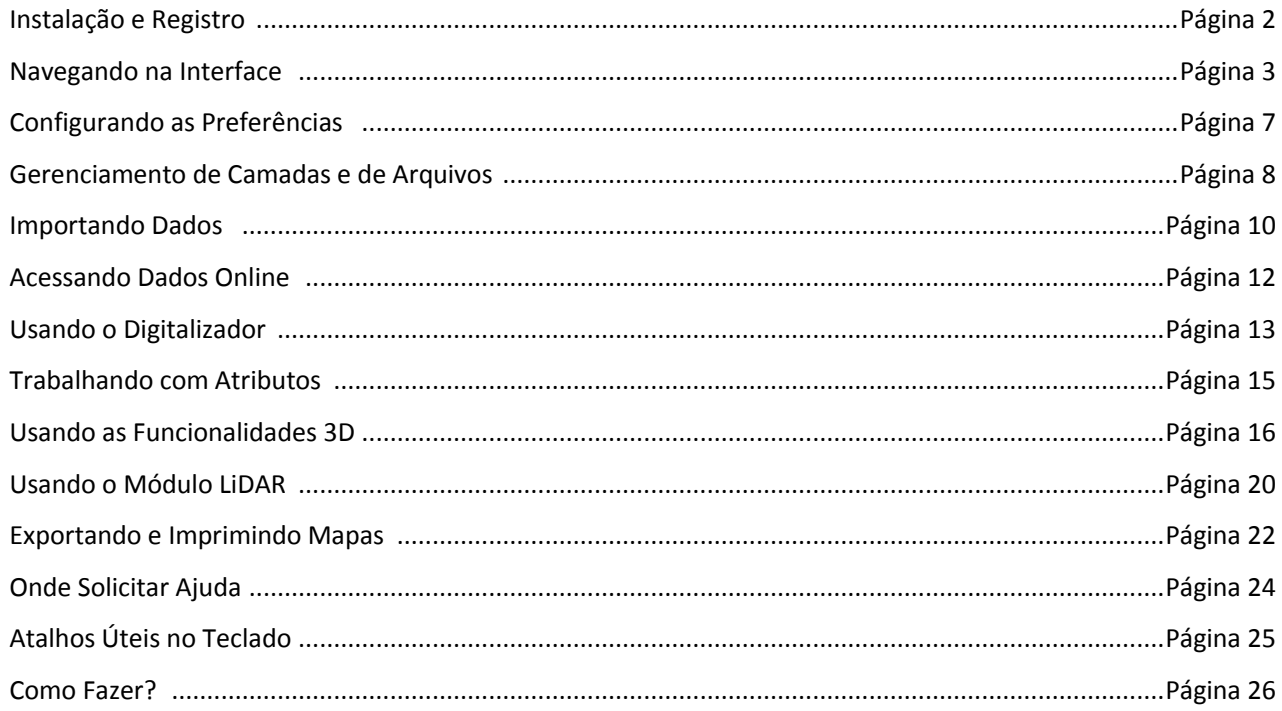

### Instalação e Registro

#### **Instalando o Global Mapper**

A versão atualizada do Global Mapper pode ser baixada gratuitamente no seguinte endereço: http://www.engesat.com.br/softwares/global-mapper/download/

De acordo com o sistema operacional de seu computador, você deve escolher a versão de 32-bit ou de 64-bit. Esta última opção lhe permitirá tirar vantagem da memória adicional disponível para aplicações de 64-bits e vai melhorar a performance do aplicativo. Várias versões em diversos idiomas estão igualmente disponíveis. A versão em idioma português do Brasil foi traduzida pela ENGESAT, que tem exclusividade mundial de sua venda. Clique duas vezes seguidas no arquivo executável baixado (global\_mapper\_setup.exe ou global\_mapper\_setup\_64bit.exe). A instalação não tomará mais do que alguns minutos.

### **Registrando o Global Mapper**

Na primeira vez que o Global Mapper é executado, você acessará a janela de **registro do Global Mapper**. A opção que você selecionar definirá o nível de funcionalidade que estará disponível ao usar o aplicativo.

- Número de Pedido (Order ID) da compra recente Insira o número de seu pedido e o Global Mapper será automaticamente registrado, disponibilizando todas as funcionalidades do software. Este procedimento requer uma conexão de internet.
- Conectando num Servidor de Licença de Rede Se a sua instituição escolheu instalar o Global Mapper usando a opção de licenciamento em rede, você deverá instalar o servidor de licenças no seu servidor conforme instruções recebidas, para registrar suas licenças do Global Mapper.
- Selecionando um arquivo de Licença (.lic) fornecido por E-mail Se você trabalha num ambiente off-line, você pode solicitar um arquivo de licença para registrar manualmente o Global Mapper. Se este for caso, você deverá salvar o arquivo de licença recebido e depois indicar o mesmo para o registro e assim, ativará todas as funcionalidades do software. Para solicitar um arquivo .lic, entre em contato com o nosso atendimento no e-mail laurent.martin@engesat.com.br.

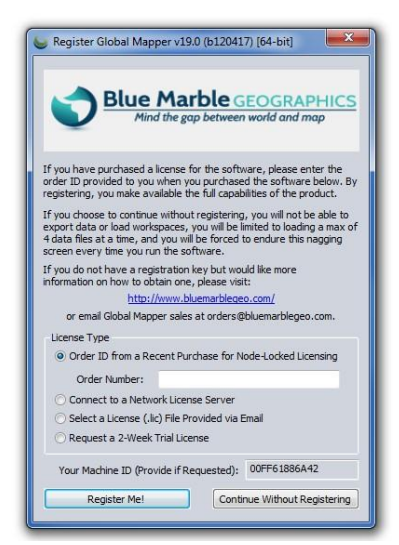

- Solicitando uma Licença de Avaliação de Duas Semanas Para avaliar o Global Mapper, você pode solicitar uma Licença de avaliação de 14 dias que lhe permitirá testar plenamente todas suas ferramentas e funcionalidades. Neste período, você terá a limitação de exportação de 2 arquivos para cada tipo de Arquivos (vetorial, raster e elevação).

### **Ativando os Módulos Opcionais ou as Extensões**

Nas mais recentes versões do Global Mapper, funcionalidades adicionais foram incluídas no aplicativo a través de módulos pré-configurados ou extensões de terceiros. Para ativar estes componentes adicionais, clique no menu Ajuda e escolha o Gerenciador de Módulos/Extensões. Os módulos requerem a compra da Licença apropriada e incluem o Módulo LiDAR (veja mais informações na página 20). As extensões, elas, são desenvolvidas e registradas por desenvolvedores terceirizados. No entanto, uma extensão pré-configurada denominada extensão COAST é instalada com o Global Mapper. Esse componente adicional é usado para analisar o impacto financeiro de inundações.

### Navegando na Interface

### **Layout do Software**

A nova interface do usuário do Global Mapper na versão 18 foi desenvolvida para oferecer um acesso facilitado e intuitivo para todas as ferramentas e funcionalidade do software. Os elementos chave da interface são os menus, as barras de ferramentas e claro, a janela do mapa por si própria. Uma ampla variedade de caixas de diálogo e janelas flutuantes fornecem acesso para Ferramentas adicionais e funcionalidade avançadas.

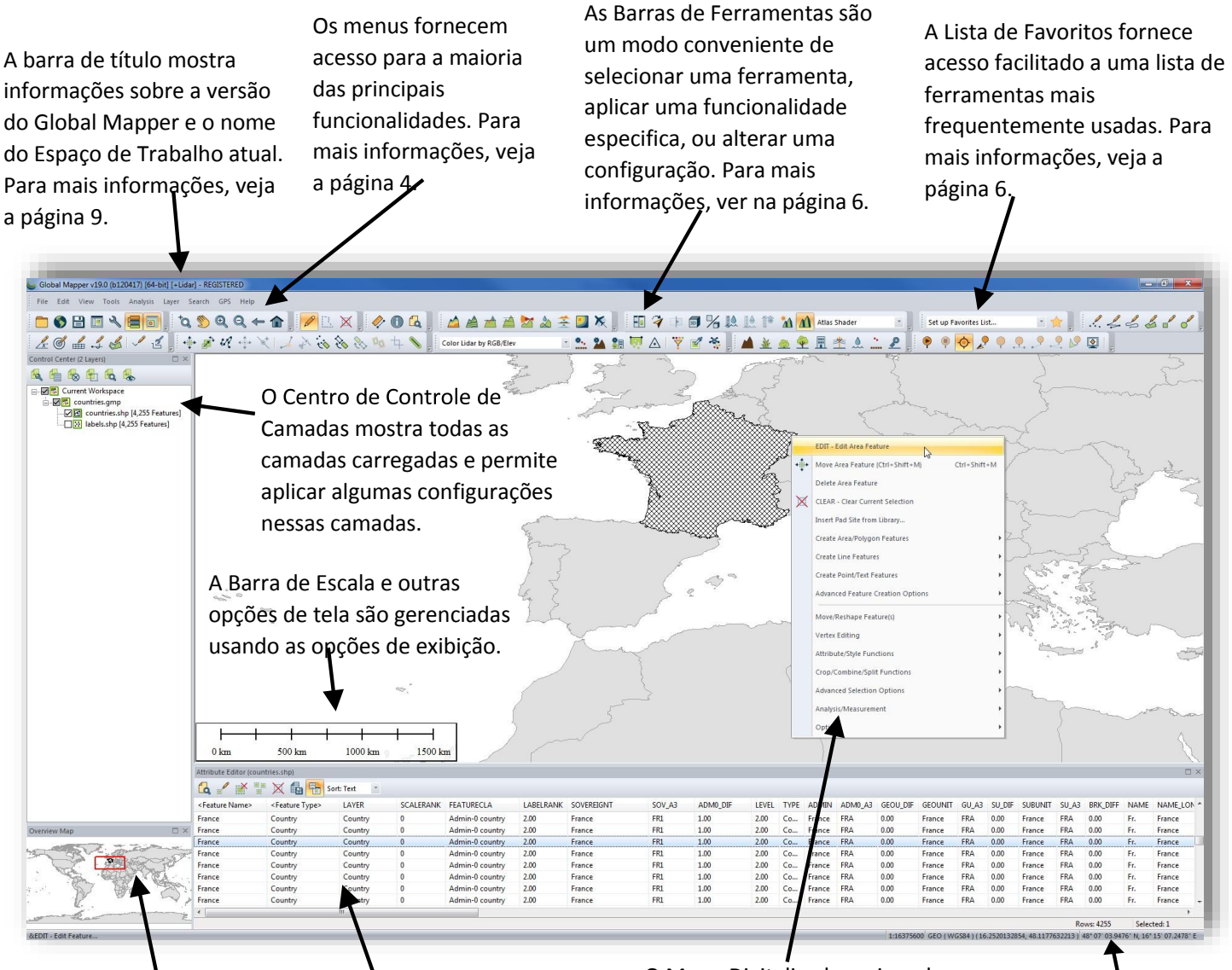

A janela encaixável de visão geral do mapa mostra a extensão total dos dados carregados e representa a extensão atual com uma caixa.

O Editor de Atributos oferece uma vista em tabela de atributos, que pode ser classificada e pesquisada.

O Menu Digitalizador acionado pelo clique direito oferece um extenso leque de ferramentas para criar e editar feições no mapa. Para mais informações, veja a página 13.

Informações sobre uma feição selecionada e as coordenadas do cursor aparecem na barra de Status.

### Navegando na Interface (continuação)

#### **Menus**

Os menus no Global Mapper são intuitivamente organizados for funcionalidades e oferecem acesso para todas as Feições e funções do aplicativo. Note que, de forma similar a outros softwares, existe frequentemente vários caminhos para ativar uma determinada ferramenta do Global Mapper. Por exemplo, a importação de uma camada pode ser realizada usando a opção de Abrir um Arquivo de Dados no Menu de Arquivos; ou pelo botão Abrir Arquivo de Dados na barra de ferramentas; ou pelo atalho de teclado Ctrl+O. O que você escolher para realizar as operações mais usuais dependerá de sua preferência pessoal. Segue um resumo das funcionalidades primárias de cada menu:

- Arquivo

O menu Arquivo contém todas as opções para importar, exportar e salvar dados. Ele inclui uma listagem de arquivos recentemente importados, sendo um acesso prático para camadas frequentemente usadas.

**Editar** 

A função primária do Menu de Edição é de possibilitar a cópia e reprodução de feições e o controle das opções associadas a estas operações.

- Visualização

O menu de Visualização inclui um leque de especificações para configurar a aparência da interface e do mapa propriamente dito. Eles oferecem igualmente opções para ajustar manualmente o nível de ampliação e para salvar ou regatar uma vista de mapa específica.

**Ferramentas** 

Como o nome indica, o menu de Ferramentas contém uma seleção de ferramentas que são usadas para interagir com feições no mapa. Com base na ferramenta selecionada, a

funcionalidades do cursor no mapa será alterada. Este menu também fornece acesso a outras caixas de diálogo tal como o Centro de Controle de Camadas e as Opções de Acabamento de Mapas.

- Análise

O menu de análise consolida várias funcionalidades analíticas em uma listagem única e prática. Enquanto a maioria das ferramentas de análise, como bacias hidrográficas e geração de curvas de nível, focam no trabalho com dados de elevação, este menu também oferece acesso a outras funções, incluindo o Calculador Raster e Gerenciador de Gráficos e Diagramas.

- Camada

O menu de Camadas fornece acesso a uma série de operações que são realizadas numa única camada ou um conjunto de camadas selecionadas no Centro de Controle de Camadas. Entre outras, as operações de junção e cálculo de atributos.

**Busca** 

O menu de Busca oferece várias opções para pesquisar ou editar Atributos de feições. Ele igualmente inclui uma funcionalidade de busca de endereço que tem capacidade de geocodificação.

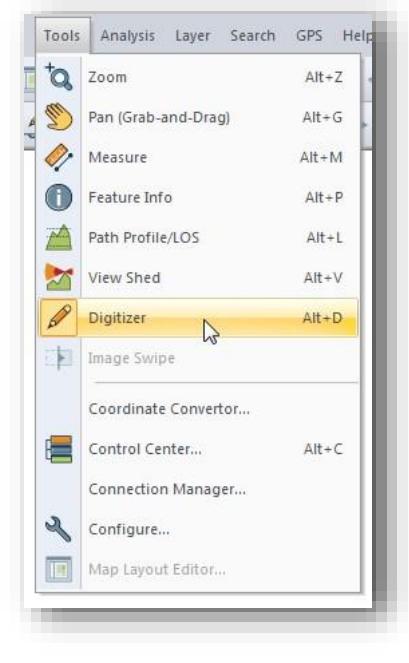

GPS

Quando um receptor de GPS compatível é conectado no seu computador, a sua posição pode ser representada por um símbolo no mapa. O menu de GPS controla a configuração e a interação entre o Global Mapper e o equipamento de GPS que se encontra conectado.

- Ajuda

O Menu de Ajuda fornece um ponto único de acesso para as diferentes opções de ajuda e outros recursos que estão disponíveis Global Mapper. Para mais informações, ver na página 24.

### Navegando na Interface (continuação)

#### **As Barras de Ferramentas**

Os botões nas barras de ferramentas do Global Mapper são a maneira mais prática de selecionar uma ferramenta, de abrir uma caixa de diálogo, ou de alternar entre uma funcionalidade e outra. Se necessário, as barras de ferramentas podem ser retiradas da interface usando as opções de Barra de Ferramenta no menu de Visualização, ou podem ser liberadas de sua posição e movidas para outra posição. Dentro de cada barra de ferramentas, cada botão pode ser individualmente retirado ou adicionado conforme necessidade.

Os botões na barra de ferramenta de Arquivos são os seguintes:

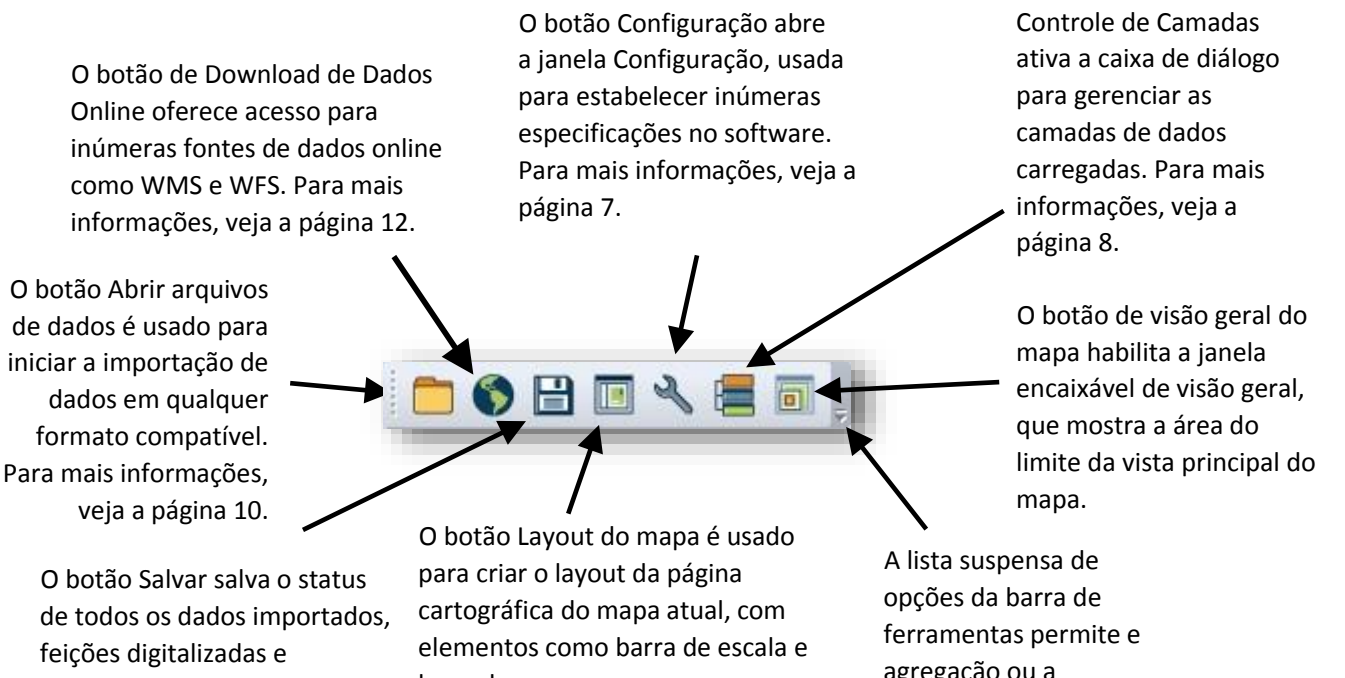

configurações feitas no arquivo do espaço de trabalho.

legenda.

agregação ou a retirada de botões na barra selecionada.

O Botão de Centro de

### Navegando na Interface (continuação)

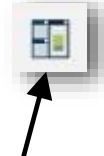

O Gerenciador de Janelas de Mapas possibilita criar várias janelas de mapas 2D e definir quais camadas são mostradas em cada janela. Junto com outras janelas como Perfil da rota e Editor de atributos, elas podem ser encaixadas manualmente usando o recurso de arrastar e soltar.

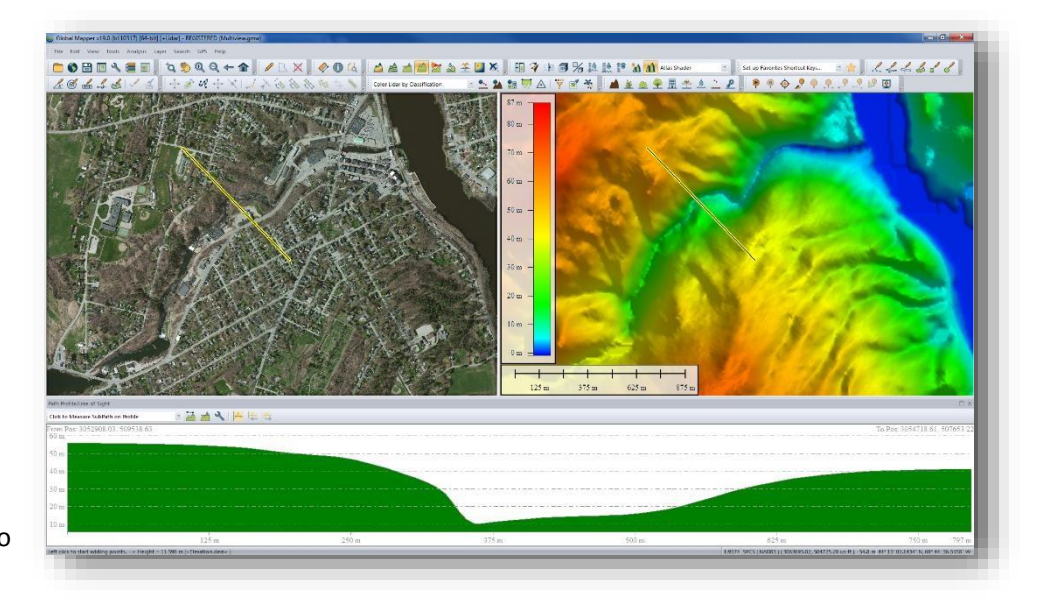

A barra de ferramentas oferece uma maneira conveniente de acessar os componentes mais usados do Global Mapper:

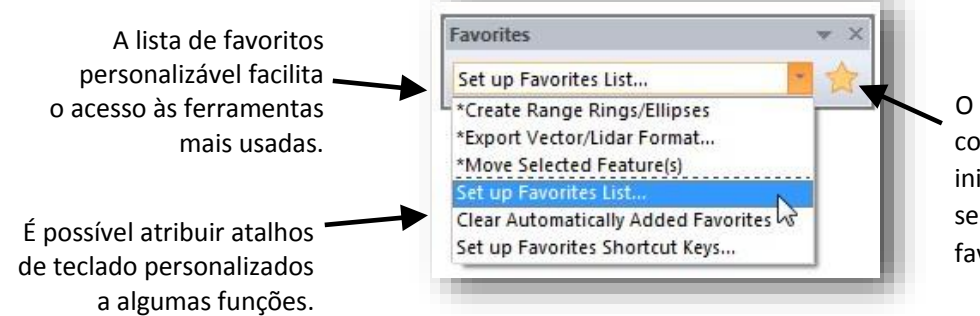

O botão Executar comando selecionado inicia a função selecionada na lista de favoritos.

### Configurando as Preferências

### **A caixa de diálogo Configuração**

A caixa de diálogo Configuração pode ser aberta a partir do Menu de Ferramentas, ou clicando no botão de Configurações na barra de ferramentas, e é o único local para indicar configurações personalizadas e preferências que vão controlar inúmeras feições e funcionalidades do software.

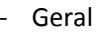

- As opções Gerais incluem a definição de unidades de medição, definição de grades no mapa e formato das coordenadas.
- Visualização de vetores

A funcionalidade de Visualização de vetores serve para controlar a aparência de feições de pontos, linhas e áreas no mapa. Opções específicas incluem filtragem de tipos de dados e ajustes na ordem de exibição.

- Opções de visualização

As opções de visualização são usadas para configurar a exibição dos elementos do mapa na tela, incluindo a barra de escala e a legenda.

Estilo de Pontos/Linhas/Áreas

Opções usadas para criar e gerenciar tipos de feições que podem ser classificados como polígonos, linhas ou pontos. A atribuição de um tipo de feição a um vetor automaticamente definirá a aparência da feição e gerará a lista de atributos necessários.

Opções Verticais

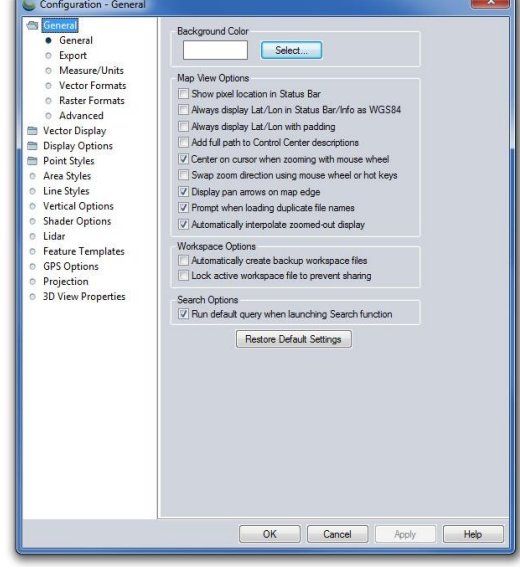

- As opções Verticais definem as configurações que controlam a aparência da elevação nas camadas de terreno. Isto inclui a seleção da paleta de cores utilizada e a
- personalização do sombreamento aplicado no relevo.
- Opções de Sombreamento As Opções de Sombreamento controlam o aspecto visual de diversos tipos de elevação e declividade préconfigurados, e permite a criação de novos modelos personalizados.
- Lidar

As configurações de LiDAR servem para filtrar a nuvem de pontos conforme classificação ou retorno. Modelos de feições

A funcionalidade de Modelos de feições serve para criar um conjunto de estruturas de entrada de dados nas quais os Atributos pré-configurados orientam o processo de digitalização ou de trabalho de coleta de campo, especialmente quando for usar o Global Mapper Mobile.

Opções GPS

As opções de GPS oferecem várias configurações para controlar o processo de rastreamento de uma posição quando estiver usando um equipamento de GPS conectado.

- Projeção

A seção Projeção serve para alterar o sistema cartográfico usado na tela do aplicativo, e reprojetar uma camada de dados de um sistema cartográfico para outro, antes de realizar a sua exportação.

- Propriedades da vista 3D

As Propriedades da vista 3D, que também podem ser acessadas diretamente no Visualizador 3D, incluem diversas opções para controlar o comportamento e a exibição da vista do mapa 3D. Essas opções incluem exagero vertical, cor de fundo e exibição de vetores 3D. Para mais informações, veja a página 12.

Enquanto a caixa de diálogo de Configurações define a maior parte das opções de configurações e preferências do Global Mapper, outros componentes do software trazem especificações próprias para cada tipo de dados, e são usadas quando executando o comando. Por exemplo, ao exportar um arquivo num formato particular de interesse do usuário, muitas preferências exclusivamente associadas a este tipo de arquivo exportado são então definidas na caixa de diálogo da Opções de Exportação desde dado formato.

### Gerenciamento de Camadas e Arquivos

### **O Centro de Controle de Camadas**

O Centro de Controle de Camadas é a ferramenta de gestão de camadas e pode ser aberto a partir do menu de Ferramentas, ou clicando no botão Abrir Centro de Controle na Barra de Ferramentas, ou ainda usando o atalho de teclado Alt+C. Na diferença da maior parte das demais caixas de diálogo, o Centro de Controle de Camadas pode permanecer aberto enquanto outras ferramentas são usadas. O Centro de Controle de Camadas pode ser igualmente amarrado numa das beiras da tela, encostando a caixa de diálogo para o limite desejado da janela de mapa.

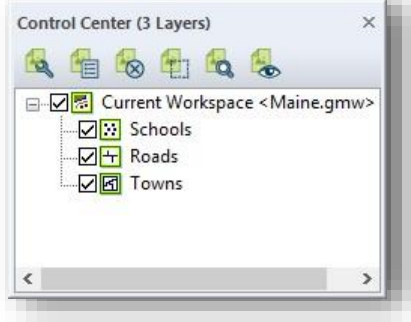

São duas formas pelas quais uma camada pode ser retirada da tela do mapa: basta de-selecionar a caixinha adjacente à camada no Centro de Controle de Camadas, ou a camada selecionada pode ser completamente eliminada usando a tecla Apagar do teclado, ou selecionado a camada e usando o botão Fechar (Descarregar camadas). Usando a opção de-selecionando a camada, a camada é mantida presente e pode ser selecionada novamente quando for preciso. Eliminando a camada permanentemente, os elementos da camada e o que foi editado ou criado, mais não foi salvo, serão definitivamente perdidos.

Um clique com o botão direito do mouse sobre uma camada no Centro de Controle de Camadas oferece uma variedade de opções de administração da referida camada. Por exemplo, a Descrição ou o nome podem ser alterados ou várias camadas podem ser agrupadas numa estrutura hierárquica. Da mesma forma, se acessa a caixa de diálogo das Opções, que é usada para ajustar algumas configurações próprias a uma camada.

### **A caixa de diálogo Opções**

As abas da caixa de diálogo de Opções diferem somente conforme o tipo de dados da camada selecionada:

- Opções de Vetores

As funções primárias da caixa de diálogo de Opções de Vetores incluem a administração de rótulos, a definição de tipos de feições e as características gráficas na camada (tipo de limite e de preenchimento, estilo de símbolo, cor, tamanho, espessura, etc.).

Opções de Raster

A caixa de diálogo de Opções Raster inclui ferramentas para fixar o grau de transparência, ajustar o balanço de cores, o contraste etc. e recortar uma imagem conforme uma área definida pelo usuário.

- Opções de Elevação

As Opções de Elevação disponíveis incluem ferramentas para introduzir um deslocamento positivo ou negativo nos valores de elevação e para definir a extensão de elevações visíveis.

Cada uma das caixas de diálogo de Opções inclui o controle que permite controlar o grau de ampliação no qual a camada é visível, e a aba de Projeção, que é usada para recarregar a camada corrigindo as definições de sistema de coordenadas associadas a camada. O ajuste destes parâmetros resultará num novo posicionamento da camada e deve ser usado para corrigir um eventual erro de interpretação das coordenadas.

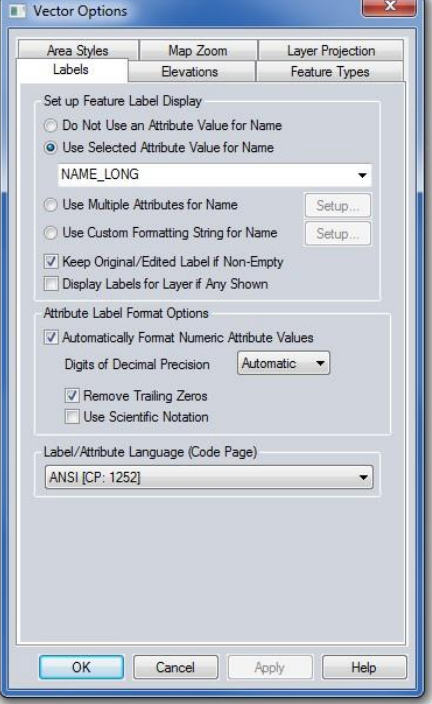

Para reprojetar um mapa, use a seção Projeção na caixa de diálogo de Configurações (Para mais informações, ver na página 7).

### Gerenciamento de Camadas e Arquivos (continuação)

#### **Salvando o Espaço de Trabalho**

O espaço de trabalho é a componente chave do sistema de gestão de do Global Mapper. Ele permite ao usuário armazenar as informações sobre as Camadas que constroem a visualização do mapa bem como qualquer configuração que foi aplicada nestas camadas. No seu nível mais básico, o espaço de trabalho é um arquivo (\*.gmw) que grava a visualização de seu mapa atual.

Para salvar seu espaço de trabalho, clique no botão Salvar na barra de ferramentas ou clique no menu Arquivo e selecione a opção Salvar Espaço de Trabalho... Se nenhum espaço de trabalho foi salvo anteriormente, você deverá indicar um local e um nome para salvar um novo arquivo. Você pode igualmente criar uma cópia de um Espaço de Trabalho

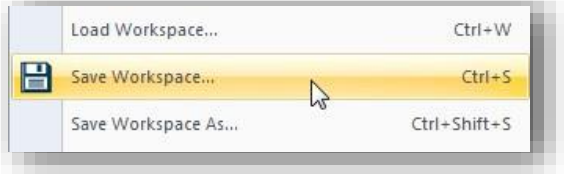

existente, usando a opção Arquivo > Salvar Espaço de Trabalho como… Esta funcionalidade é útil para criar um espaço de trabalho de base, que contem todos as camadas e toda a extensão de seu projeto. A partir dele, os demais espaços de trabalho salvos usando o comando Salvar Espaço de Trabalho como… vão herdar todas as camadas e configurações do espaço de trabalho original, podendo ser modificados um a um para refletir as necessidades especificas do projeto.

#### **Trabalhando com Camadas Importadas**

Uma informação muito importante a se ter em mente ao trabalhar com arquivos de espaços de trabalho é que, na realidade, eles não contêm os dados do mapa vindo de qualquer arquivo importado inicialmente. Em vez disto, o espaço de trabalho grava o caminho de acesso aos arquivos iniciais usados, bem como todas as etapas de edição e configurações aplicadas nas camadas usadas. Se o caminho de acesso aos arquivos usados e que ficou gravado é alterado, tal como a desconexão de sua rede, ou se um arquivo é apagado ou movido de lugar, o arquivo do espaço de trabalho não será capaz de ser carregado corretamente, e uma mensagem de erro aparecerá. Por estas razões, os arquivos de espaço de trabalho não servem para serem compartilhados com outros usuários do Global Mapper, presumindo que o caminho dos dados usados no seu computador é único.

#### **Trabalhando com Feições Digitalizadas**

Feições de pontos, linhas e áreas que são criadas pela ferramenta digitalizadora do Global Mapper ficam guardadas diretamente no arquivo de espaço de trabalho. As alterações ou adições que são feitas em qualquer dado importado são gravadas internamente no software e somente são aplicadas no dado original externo na hora que é usada a funcionalidade de exportação.

#### **Arquivos do Global Mapper Package**

Uma forma eficiente de compartilhar dados entre usuários do Global Mapper é criar arquivos no formato do Global Mapper Package (.gmp). Na diferença do formato do espaço de trabalho mencionado anteriormente, o arquivo Global Mapper Package contém todos os dados do mapa de todos as camadas inicialmente importadas e traz consigo todas as configurações e edições que foram aplicadas nestas camadas. Um único arquivo no formato Global Mapper package pode conter dados em qualquer formato (raster, vetor e/ou elevação) e como tal, ele se apresenta como uma ferramenta extremamente eficiente para troca de mapas e dados espaciais entre usuários do Global Mapper.

Os Arquivos no formato do Global Mapper package são uma forma simples de salvar arquivos com dados importantes que podem ser facilmente reimportados na eventualidade da perda dos dados originais, ou de falha do hardware. Para mais informações sobre exportação, ver na página 22.

### **Formatos de Dados Suportados**

Uma das características marcantes do Global Mapper é a ampla variedade de formatos que podem ser importados no software. Na versão atual, são mais de 300 tipos de formatos suportados, incluindo todos os formatos geoespaciais mais usuais, tais como os shape files da ESRI, KML, imagens em MrSID, e nuvens de vetor ou nuvem de pontos LiDAR. Se por acaso o Global Mapper não oferecer suporte para seu tipo de dados, faça contato com o nosso atendimento e o nosso time de desenvolvimento vai verificar se o formato em questão é compatível. Uma listagem dos formatos atualmente suportados é disponibilizada no nosso site (http://www.engesat.com.br/softwares/global-mapper/formatos-suportados/.)

#### **Importando Vetores, Raster e Camadas de Elevação**

Existem vários caminhos para importar dados para dentro do Global Mapper. Você pode usar o comando Arquivo > Abrir Arquivos de Dados; você pode clicar no botão Abrir Arquivo(s) de Dados na Barra de Ferramentas de Arquivos; ou você pode usar o atalho de teclado Ctrl+O. Em cada caso, você poderá escolher no navegador o arquivo de seu interesse para iniciar a importação.

Além dos arquivos de texto mencionados anteriormente, todos os formatos de vetores, raster e elevação podem ser importados usando a mesa janela de diálogo e o mesmo procedimento. O Global Mapper é capaz de diferenciar vários formatos e de atribuir automaticamente ao tipo de camada correspondente. Se necessário no processo de importação, você poderá ser solicitado para definir os parâmetros do sistema de coordenadas que se aplica, definir formatos de dados que tem sufixos fora do padrão, ou para retificar manualmente o arquivo se não existe informação geográfica consistente disponível. Para mais informações sobre o processo de georretificação, veja na página 11.

Na importação, é possível selecionar múltiplos Arquivos, segurando a Tecla Ctrl ou Shift enquanto são selecionados os arquivos de interesse na janela de diálogo de Abrir Arquivo(s). Alternativamente, você pode abrir os arquivos compatíveis numa pasta ou diretório usando o Arquivo >Abrir todos os Arquivos no Diretório.

Finalmente, e talvez seja o procedimento mais prático, você pode simplesmente arrastar e soltar o arquivo compatível na janela do Global Mapper para iniciar automaticamente o processo de importação.

#### **Importando Arquivos de Textos**

Arquivos de textos contendo coordenadas podem ser importados e usados para criar pontos, linhas ou áreas. Para iniciar a importação do processo de importação de um arquivo de textos, use o comando Arquivo > Abrir Arquivo Genérico de Texto.

Após selecionar o arquivo de interesse, você deverá especificar alguns parâmetros tais como a sequência e o formato das coordenadas, detalhes sobre os cabeçalhos, número de linhas presentes e se os atributos devem ser também importados juntos.

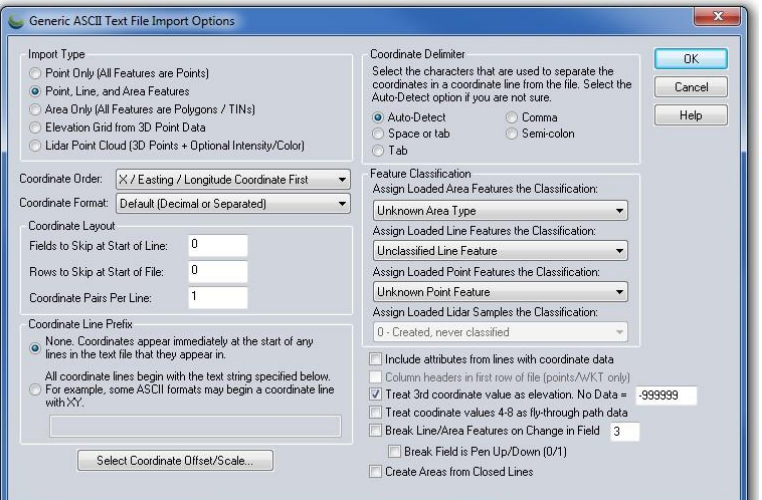

### Importando Dados (continuação)

### **Georretificando Arquivos de Imagens**

A funcionalidade de retificação de imagens do Global Mapper é uma ferramenta poderosa para criar camadas raster geograficamente referenciadas a partir de virtualmente qualquer imagem ou PDF. O procedimento geralmente consiste em identificar uma feição visível na imagem importada e lhe associar então as reais coordenadas do ponto equivalente na imagem de referência ou a partir de trabalho de campo.

Para importar uma imagem, você pode usar o comando padrão Arquivo > Abrir (Ctrl +O) ou Arquivo > Retificar (Georreferenciar) Imagem. Se você escolher esta última opção, você poderá exportar diretamente o arquivo raster resultante após os pontos de controle serem identificados.

Após selecionar o arquivo a ser importado, a caixa de diálogo do Retificador de Imagens aparece mostrando uma imagem geral; uma ampliação da imagem na qual os pontos de controle podem ser colocados com precisão, e uma imagem do mapa de referência que pode ser ampliada.

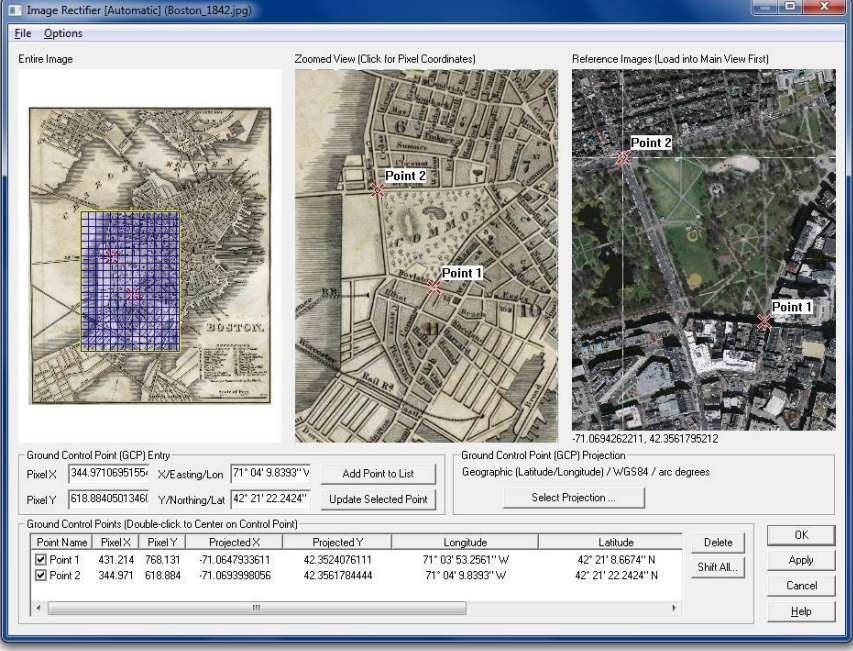

Para iniciar o processamento, clique num ponto identificável da imagem bruta, e identifique e clique no ponto homólogo no mapa de referência, e clique no botão Adicionar Ponto na Listagem. Repita este procedimento com vários pontos distintos bem repartidos sobre a imagem. Alternativamente, você pode inserir pelo teclado os valores de coordenadas em linhas e colunas X e Y da posição do ponto de controle da imagem e/ou inserir os valores de coordenadas geográficas ou cartográficas correspondentes geradas por trabalho de campo.

Após todos os pontos de controle terem sido escolhidos, clique no botão OK para criar a imagem retificada. Para corrigir algum erro devido a um ponto de controle de baixa qualidade, selecione a camada no Centro de Controle de Camadas e escolha a opção RETIFICAR – Modificar Posição/Projeção da camada.

### **Trabalhando com Base de Dados Espaciais**

Com alternativa a importação de Arquivos, usuários avançados podem se conectar diretamente a base de dados espaciais existentes, o que permite ao Global Mapper ler e escrever dados vetoriais diretamente a partir das tabelas da base de dados. Entre os tipos de base de dados suportados estão ESRI ArcSDE, ESRI File e Personal Geodatabases, MS SQL Spatial, Oracle Spatial, PostGIS e Spatialite. As bases de dados da ESRI suportam igualmente formatos raster mais estão disponíveis somente na versão 32-bit do Global Mapper. Para estabelecer uma conexão com uma base de dados espaciais, abra o Gerenciador de Conexão de Base de Dados Espaciais, (Ferramentas > Gerenciador de Conexão), clique no botão Novo, e insira os parâmetros solicitados. Para importar dados a partir de uma base de dados conectada, clique no menu Arquivo e escolha a opção Abrir Base de Dados Espaciais, selecione o nome da base de dados, clique no botão Abrir e selecione a tabela de interesse disponível.

### Acessando Dados Online

### **Usando a Função de Download de Dados Online**

Uma ótima maneira de começar a fazer mapas com o Global Mapper é baixar informação das bases de dados online de domínio público. Inúmeras agências de governo, organizações, e empresas comerciais fornecem acesso contínuo de arquivos de seus dados espaciais pela tecnologia de Web Map Service (WMS), Web Coverage Service (WCS) e outros protocolos online. O Global Mapper oferece links pré-configurados para vários destes servidores.

Para iniciar o processo de baixar estes dados, clique no botão rápido Fontes online na tela inicial ou clique no botão Baixar Dados Online na barra de ferramentas. Nos dois casos, a janela de diálogo resultante vai apresentar uma listagem das Fontes de Dados disponíveis, classificadas por

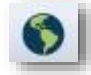

tipo ou por área geográfica. Após expandir a listagem por categoria, simplesmente selecione a fonte de dados de interesse e defina a extensão a ser recoberta, usando uma as opções na parte inferior da janela.

Em alguma oportunidade você poderá se deparar com o fato de que o acesso a um dado de seu interesse não está mais disponível, e o sistema mostra então uma mensagem de erro. Esta situação pode ser causada por uma rotina de manutenção do sistema de armazenamento dos dados, excesso de tráfego ou outras razões técnicas. Infelizmente, a BLUE MARBLE não tem qualquer controle sobe a disponibilidade destes dados online, e sendo assim, recomendamos que baixe e salve os dados de sua área de interesse num arquivo local para não depender continuamente do serviço online. Veja a seguir para maiores esclarecimentos.

### **Fontes de Dados Premium**

A Blue Marble estabeleceu parcerias com vários provedores de dados comerciais oferecendo um acesso prático a imagens de altíssima resolução e dados de elevação. Se você selecionar uma das opções de conteúdo Premium na janela de diálogo de Fontes de Dados Online, você deverá então inserir os detalhes de conexão ou seu número Id de acesso para baixar os dados. As informações para realizar a assinatura destes serviços podem ser obtidas no site destes provedores de dados na internet.

### **Agregando Fontes de Dados Personalizadas**

Além de o Global Mapper oferecer inúmeros serviços de acesso pré-configurados, você pode igualmente agregar conexões personalizadas de fontes de dados online que estão disponíveis oferecendo dados na sua área de interesse. Vários Departamentos de SIG usam atualmente a internet como mecanismo de entrega eficiente para suas bases de dados e permitem o acesso direto para estes dados. Após clicar no botão Agregar Nova Fonte, na caixa de diálogo Dados Online, simplesmente insira a URL apropriada para estabelecer a conexão.

### **Salvando Dados para Uso Offline**

Por conta de que a disponibilidade permanente da conexão de dados online não pode ser garantida, recomendamos fortemente que você salve localmente uma cópia dos dados online que precisar. Não somente isto lhe assegurará acesso contínuo a estes dados, mesmo off-line, mais isto aumentará a velocidade para gerar um mapa, quando for trabalhar com estes dados. Para salvar dados baixados, clique no menu Arquivos e selecione Exportar > Exportar formato Raster/Imagem, escolha um formato de arquivo e prossiga inserindo os parâmetros do arquivo conforme necessidade. Uma boa escolha de formato é JPEG 2000 (.jp2) pois ele fornece um bom compromisso entre tamanho de arquivo e qualidade da imagem. Antes de finalizar a exportação, clique nos Limites de Exportação na aba da caixa de diálogo das Opções de Exportação e escolha uma das opções para delimitar a extensão do arquivo exportado senão correrá o risco de gerar por inadvertência um arquivo imenso. Observe que salvar dados requer muito mais tempo de que simplesmente visualizá-lo na tela, então esteja preparado para esperar o prazo necessário para salvar o dado escolhido...

# Usando o Digitalizador

### **A Ferramenta Digitalizadora**

Indiscutivelmente, a ferramentas mais poderosa do Global Mapper, o Digitalizador, permite criar, apagar, editar, mover, reconfigurar, copiar... pontos, linhas e polígonos no seu mapa. Os componentes mais frequentemente usados podem ser acessados diretamente no Digitalizador, mais muitas ferramentas estão disponíveis clicando com o botão direito no mapa depois do Digitalizador ter sido ativado.

Quando usado isoladamente, o Digitalizador é uma ferramenta de seleção. Após clicar no Digitalizador na barra e ferramentas, a posição do cursor é representada por uma cruzeta com a palavra Edit abaixo, e neste modo, pontos, linhas e áreas podem ser selecionadas em vista de serem editadas, movidas, etc. Feições individuais no mapa podem ser selecionadas com um simples clique sobre elas Enquanto várias feições podem ser selecionadas simultaneamente clicando e desenhando uma caixa de Conteúdo que alcança os objetos de interesse, ou ainda segurando a Tecla Ctrl enquanto seleciona os objetos individualmente.

### **Desenhando Feições Na Mão**

Os botões seguintes são usados manualmente para criar vetores em mapa:

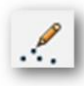

Feições pontuais ou textos são criados selecionando esta ferramenta e simplesmente clicando na localização desejada no mapa.

Esta ferramenta de desenho de linhas no modo vértice é usada para criar feições lineares clicando em cada vértice do objeto no mapa. A linha é finalizada clicando com o botão direito do mouse.

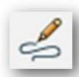

No modo contínuo, a ferramenta de linha permite criar linhas livremente, clicando e segurando o botão esquerdo do mouse e movimentando o cursor.

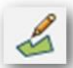

Use esta ferramenta para criar feições de área ou polígonos clicando repetidamente no botão esquerdo do mouse. Finalize com o botão direito, que será então automaticamente conectado ao primeiro ponto criado.

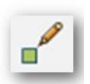

Áreas retangulares podem ser criadas usando esta ferramenta clicando com o botão esquerdo e deslocando o cursor para o lado oposto. Para criar um quadrado perfeito, segure a Tecla Shift – Seta para baixo na hora de deslocar o cursor.

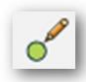

Para criar uma feição circular, clique com esta ferramenta e mova o cursor para marcar o ponto central e definir o raio do círculo. Segure o botão Shift na hora de mover o cursor para criar uma elipse.

Quando finalizar o uso destas ferramentas, a janela de diálogo de Modificação de Feição se abrirá para você inserir o nome, o tipo, o grafismo e a camada que abrigará a feição. Esta etapa é crucial para manter o seu Espaço de Trabalho e suas feições organizadas.

### **Botões Adicionais do Digitalizador**

A barra de ferramentas avançadas do Digitalizador traz uma série de botões adicionais para ativar ferramentas adicionais especializadas para a criação de vetores, tais como a ferramentas Cogo, para criar linhas ou áreas por meio de inserção de distância e rumo, ou a ferramenta para criar círculos de alcance concêntricos em volta de um ponto. A ferramenta de edição do digitalizador oferece opções de mover, redesenhar, simplificar, suavizar, juntar, particionar, analisar, ... e converter feições vetoriais.

### Usando o Digitalizador (continuação)

#### **Ferramentas avançadas de Digitalização**

As funcionalidades padrão de criação de vetores são acessadas pelos botões indicados anteriormente. Mas existem algumas ferramentas adicionais do Digitalizador que aparecem ao clicar com o botão direito do mouse no mapa. Essas ferramentas estão organizadas em menus secundários por tipo (área, linhas e pontos) e fornecem funcionalidades mais avançadas de desenho.

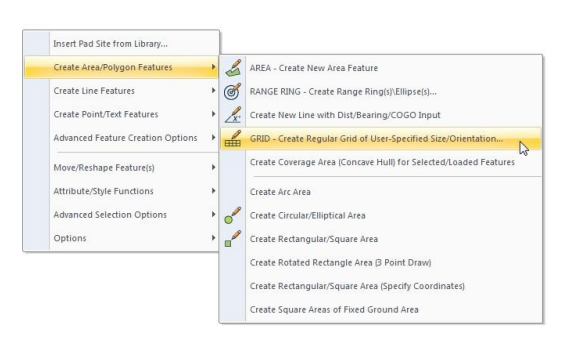

### **Editando Feições Vetoriais**

O Global Mapper fornece ferramentas para editar ambas geometria e grafismo de objetos Vetoriais, bem como os seus Atributos, que são as propriedades ou informações associadas a cada feição. As edições podem ser realizadas nas feições criadas no Global Mapper ou em camadas vetoriais importadas pelo aplicativo. Observe que as alterações feitas numa camada importada não são aplicadas no arquivo fonte, e a camada editada deve então ser exportada para que estas edições sejam salvas e aplicadas no formato original do arquivo.

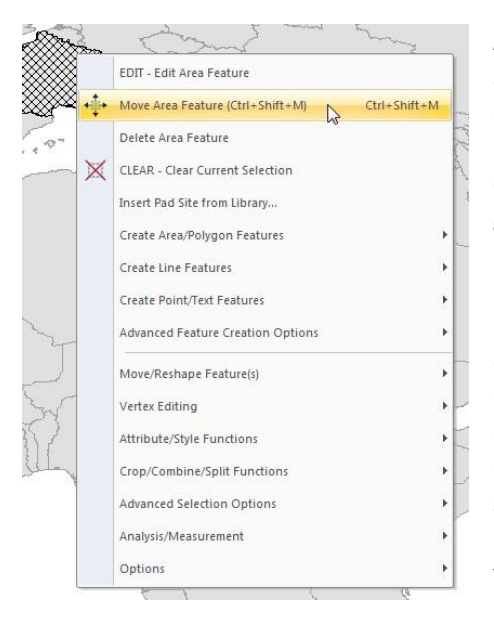

Antes de iniciar qualquer edição, o(s) objeto(s) de interesse devem ser selecionados com a ferramentas digitalizadora, como descrito anteriormente. A seleção das feições a serem editadas ativa vários botões adicionais na barra e ferramentas, tal como mover, rotacionar, escalonar, e converter objetos. Opções adicionais de edição geométrica estão disponíveis clicando com o botão direito do mouse no mapa.

O Global Mapper possibilita igualmente a edição de linhas ou áreas em separado por adição, supressão ou alteração na posição de alguns de seus vértices. Para ativar esta opção, esteja seguro de que a opção de visualização dos vértices esteja ativada para estes objetos, (botão direito do mouse > Opções). Desta forma, os vértices podem ser selecionados individualmente, e usando a função do digitalizador no menu botão direito> Edição de Vértice elas podem ser alteradas de várias formas.

Para restaurar a forma geométrica ou a posição original de um objeto, selecione-o com o digitalizador e escolha a opção Mover/Alterar Objeto > Restaurar Original dos objetos selecionados...

### **Apagando Feições**

A forma mais direta de apagar uma feição no Global Mapper é selecioná-la com o Digitalizador e usar a tecla Delete de seu teclado. Ainda que a feição apagada tenha sido removida da vista do mapa, ela não foi permanentemente apagada, e pode ser facilmente recuperada se necessário. Usando o atalho Ctrl+Z imediatamente após apagar a feição vai desfazer a operação de supressão. Alternativamente, é possível pedir que todas as feições apagadas sejam mostradas, usando o atalho de teclado Ctrl+Shift+D, e depois, selecionar a feição de interesse com o botão direito e escolher a opção Recuperar.

### Trabalhando com Atributos

### **A Caixa de Diálogo de Modificação de Feições**

A janela de diálogo de Modificação de Feição aparece sempre que uma nova feição é criada, ou quando o usuário clica com o botão direito e aciona a opção Editar depois de ter selecionado uma feição com o digitalizador. Esta caixa de diálogo oferece várias ferramentas para escolher os parâmetros de estilo da feição e para agregar ou editar atributos, de forma individual ou coletiva.

A listagem suspensa de Tipos de Feições permite atribuir a uma feição selecionada uma classificação pré-existente no aplicativo, que vai determinar automaticamente as características visuais e os campos de atributos associados a esse tipo.

Os atributos também podem ser inseridos manualmente ou editados para as feições selecionadas usando os botões apropriados na parte inferior da caixa de diálogo Modificar informação da feição.

### **O Editor de atributos**

Acessado com um clique no botão direito do mouse em uma ou mais

camadas no Centro de Controle de Camadas, o Editor de atributos O Global Mapper fornece várias opções para criar ou atualizar automaticamente atributos apresenta uma visão de tabela de todos os dados de atributos de cama camada, separada em guias individuais. Dentro da caixa de diálogo, os atributos podem ser consultados, classificados, editados e exportados.

### **Opções Avançadas de Atributos**

O Global Mapper fornece várias opções para criar ou atualizar automaticamente atributos. Após feita a seleção de uma ou várias feições no mapa com o Digitalizador, o menu acessado pelo botão direito do mouse oferece um submenu de Funcionalidades de Atributos/Estilo que pode ser usado para assignar atributos automaticamente usando uma quantidade de critérios. Por exemplo, havendo uma camada de elevação subjacente, você pode atribuir Atributos de elevação e declividade nos objetos selecionados, ou você pode agregar um atributo tal como a contagem da quantidade de feições pontuais contidas no interior de uma feição de área selecionada.

### **Juntando e Calculando Atributos**

O processo de junção de Atributos no Global Mapper permite que dados externos sejam associados a feições correspondentes existentes dentro de uma camada com o propósito de criar campos adicionais de atributos. Antes de iniciar tal procedimento é essencial que cada feição tenha entre seus atributos um que corresponda e faça o elo de ligação com a base de dados a ser importada. Esta junção de dados pode ser baseada de forma individual onde cada entrada na base de dados importada vai corresponder a um único objeto no mapa, ou pode igualmente ser realizada de forma múltipla em que um único dado de entrada pode ser atribuído a vários objetos no mapa.

Para iniciar o processo e junção, clique na camada alvo deste processamento no Centro de Controle de Camadas e escolha a opção Camada > JUNTAR. Os formatos suportados de dados externos incluem as opções .txt, .csv, e dbf.

A funcionalidades de cálculo de atributos, que pode ser igualmente acessada com o botão direito do mouse, no Centro de Controle de Camadas, é usado para criar o campo de um novo tributo, aplicando funções numéricas. As opções incluem operações básicas tais como adição, multiplicação, operações com base em texto, tal como agregar ou retirar texto, além de operações com fórmulas avançadas.

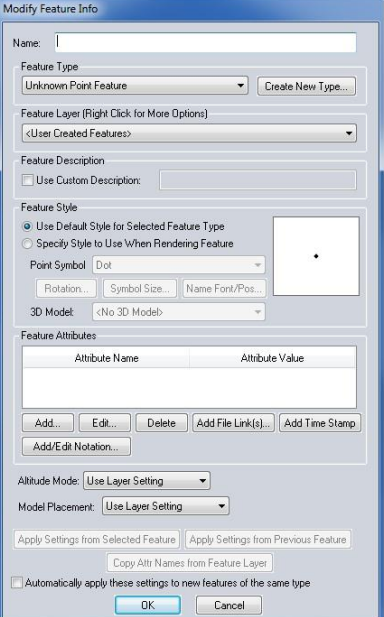

### Usando as Funcionalidades 3D

### **Trabalhando com Dados 3D**

Para usar as funcionalidades 3D do Global Mapper, os dados que você usa devem possuir neles um atributo de elevação ou altimetria. Isto pode vir com dados vetoriais ou dados raster, portanto que formatados de forma correta, incluindo o atributo "Z" que pode então ser modelado numa perspectiva tridimensional. A aplicação mais corriqueira para dados 3D é a geração de superfície de terreno, que é a base de várias funcionalidades analíticas do Global Mapper tal como a delimitação de bacias hidrográficas e a modelização de inundações. Um valor de altimetria pode igualmente ser aplicado numa feição vetorial ou num vértice individual de uma feição vetorial, permitindo que a feição fique saliente sobre a superfície do terreno.

### **Onde Encontrar Dados 3D**

Tal como os formatos padrão de dados raster e vetoriais, existem inúmeras fontes de dados 3D e de elevação. A funcionalidade de Download de Dados online do Global Mapper fornece várias opções de acesso à base de dados pré-configurados que podem ser baixados sem custos ou mediante assinatura junto a um dos provedores listados. O Global Mapper suporta igualmente dezenas de formatos de elevação pré-existentes tais como arquivos DEM e Grid do Arc/Info, que são importados usando o fluxo habitual do processo Arquivos > Importação. Arquivos de texto simples, que trazem valores de elevação junto com coordenadas, podem ser importados usando o comando Arquivo > Importar Arquivo(s) Genérico(s) de Texto ASCII e podem ser processados em grade de elevação para fornecerem uma camada de elevação. Finalmente, dados em formato de nuvens de pontos LiDAR (Light Detection and Ranging) podem ser importados e processados para criar um modelo de superfície de alta resolução. Para mais informações sobre dados LiDAR no Global Mapper, veja na página 20.

### **Criando um Mapa do Terreno com Feições Vetoriais 3D**

O processo de geração de uma camada de elevação a partir de feições vetoriais contendo valores de elevação implica a geração de uma grade: é tipicamente a continuidade da importação de um arquivo de texto ou LiDAR, mais pode igualmente ser realizado usando outros dados vetoriais tal como curvas de nível. Clique com o botão direito na camada selecionada no Centro de Controle de Camadas, e escolha a operação Análise > GRADE, ou se for processar várias camadas, escolha a opção Criar Grade de Elevação com Dados Vetoriais 3D/Dados LiDAR. Em ambos casos, a caixa de diálogo de Opções de Criação de Grades de Elevação aparecerá, oferecendo uma quantidade de opções para configurar o processo de criação da grade de altimetria almejada.

### **Opções e Preferências 3D**

Por padrão, uma camada de elevação será visualizada usando a paleta multicolorida Atlas Shader, apesar de existirem inúmeras outras opções na listagem suspensa de opções e sombreamento. Uma simulação de efeito de relevo ou de sombra pode ser

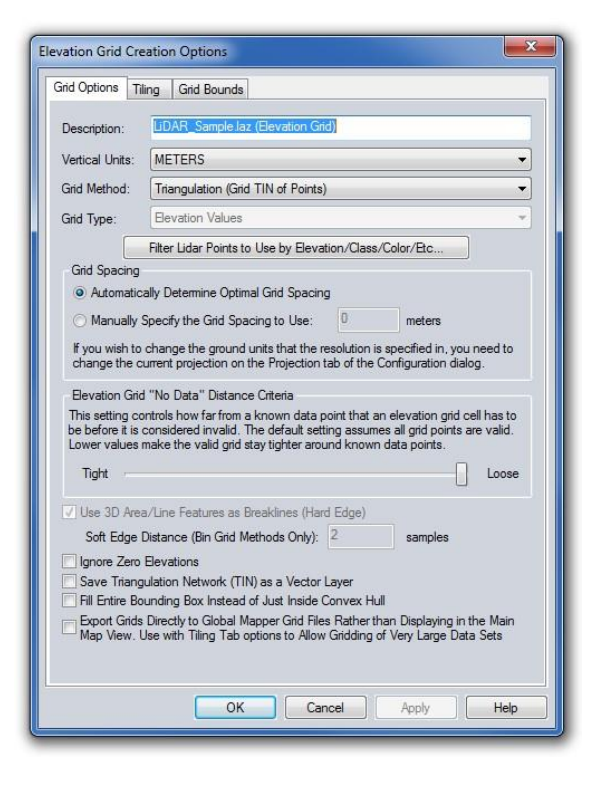

também aplicada, reforçando as variações e a percepção visual do relevo. Este efeito pode ser desativado usando o botão de Sombreamento de Relevo. Opções Adicionais 3D podem ser parametrizadas na caixa de diálogo de configurações. Para mais informações, veja na página 7.

### Usando as Funcionalidades 3D (continuação)

#### **Visualizando o Mapa como um Modelo 3D**

Uma janela de mapa complementar no Global Mapper fornece o meio de visualizar qualquer dado com valores de elevação ou altimetria em forma de modelo tridimensional. Esta janela é acessada usando o botão de Vista 3D na barra de ferramentas. Esta janela também pode ser encaixada ao lado do mapa 2D correspondente.

Muitas das mesmas funcionalidades de ampliação e navegação que são usadas na janela de mapa 2D são igualmente disponíveis na janela 3D. Ferramentas adicionais permitem aplicar exagero vertical, alterar a perspectiva indicando a altura de visão, e simular a subida das águas na paisagem. A janela 3D inclui uma função alvar que permite que a vista 3D construída seja salva como uma imagem.

### **Trabalhando com Dados LiDAR**

A rápida emergência de uma nova fonte de dados no setor de SIG, os dados LiDAR (Light Detecting and

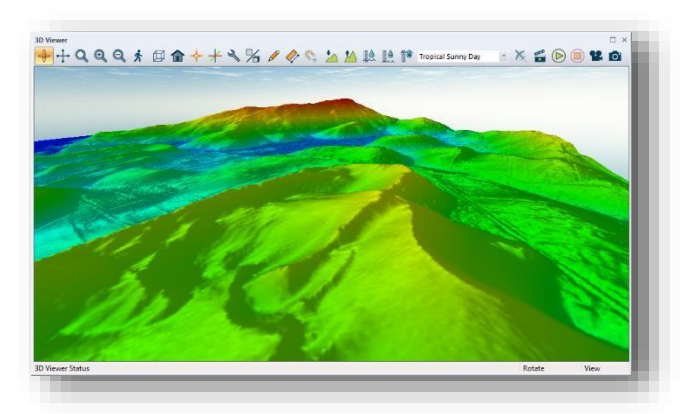

Ranging), fornece a matéria prima para a criação de modelos de terreno de alta precisão, e outros dados de elevação derivados. No seu formato nativo, os dados LiDAR são um conjunto de pontos espaçados, cada um contendo coordenadas precisas de localização e elevação, e atributos que informam o tipo de feição que cada ponto representa (solo, vegetação, edificação etc.) e vários outros atributos. Recentes desenvolvimentos no Global Mapper expandiram o suporte dado aos Arquivos padrão de dados LiDAR, (.las e .laz), bem como outros formatos de nuvem de pontos. Um modulo opcional e adicional, o Módulo LiDAR, está disponível e oferece ferramentas avançadas de processamento de dados LiDAR. Para mais informações, veja a página 20.

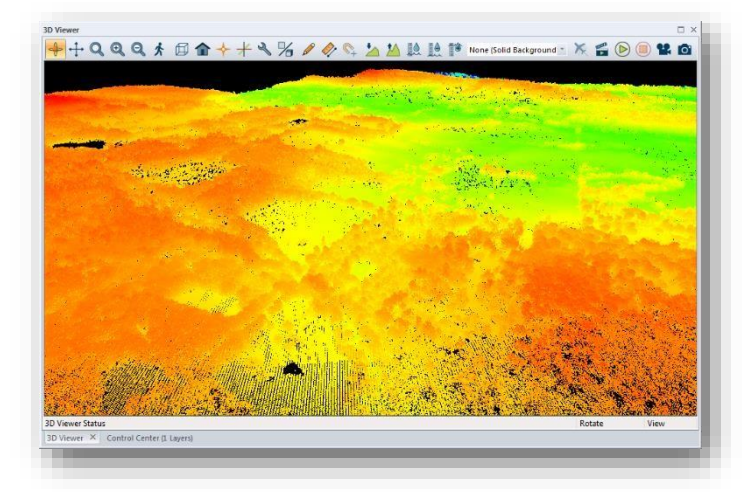

Os dados LiDAR são importados usando o procedimento padrão de abertura de arquivo, (Ctrl+O), porém a caixa de diálogo subsequente é própria a este formato. Nesta janela, os dados podem ser filtrados, reamostrados, e se necessário, podem ser diretamente convertidos em grade de altimetria numa camada de elevação.

Se a nuvem de pontos mesmo for importada, os pontos herdarão as cores da paleta de sombreamento então selecionada e refletirão o valor de elevação contido na sua tabela de atributos, caso nenhum outro valor tenha sido

expressamente atribuído a cada ponto. Usando a caixa de diálogo de Opções De Camada, as cores dos pontos podem ser alteradas para representar outras variáveis tal como a sua classificação ou intensidade. Outra característica única a este formato é a função de Edição, que é acessada com um clique no botão direito do mouse, após seleção de um ou vários pontos. LiDAR no mapa. Nesta caixa de diálogo, a classificação dos pontos pode ser editada e outros atributos modificados. Criar uma camada de superfície de terreno a partir de dados LiDAR envolve o uso das ferramentas de elaboração de grade de elevação do Global Mapper (para mais informações, ver na página 16) e depois, a camada de elevação resultante pode ser usada em qualquer dos processos de análise 3D com alto nível de precisão.

### Usando as Funcionalidades 3D (continuação)

### **Funções de Análise 3D**

O Global Mapper oferece uma quantidade de ferramentas de análise que usam dados de elevação ou de terreno carregados no aplicativo.

- Modelização de Bacia Hidrográfica Esta ferramentas é usada para definir o comportamento do terreno frente a um fluxo de água, usando feições lineares que são os canais de drenagem, e as feições de área, que são as bacias hidrográficas ou áreas de captação da água. É possível delinear os topos de morro.
- Perfil de Rota / Linha de Visibilidade Um perfil de rota é uma vista de uma seção do terreno ao longo de uma feição linear. A análise de linha de visibilidade somente funciona em segmentos retos de linha, e mostra os locais onde obstruções, devidas ao relevo do terreno, podem impedir a visão direta ou a transmissão de um sinal.

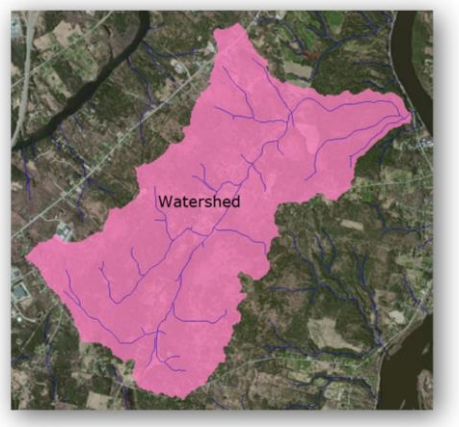

- Análise de intervisibilidade

Esta ferramenta analisa, identifica e mostra as áreas, em volta de um ponto central escolhido pelo usuário, onde há ou não visibilidade de transmissão direta de um sinal. Opções tais como a angulação de 0 a 360 graus em volta do ponto escolhido, a distância e a altura em cima do solo do ponto original de transmissão e de recepção podem ser parametrizados na caixa de diálogo da análise de intervisibilidade.

- Simulação de Elevação do Nível das Águas / Simulação de Inundação

Com base na área escolhida ou na quota informado do nível do mar, a ferramentas de Simulação de Elevação do Nível das Águas/Simulação de

inundação de evidencia as áreas que serão impactadas pela elevação do nível da água escolhido.

- Geração de curvas de nível A geração de curvas de nível é uma das funcionalidades mais usadas no Global Mapper. A caixa de diálogo de Opções de Geração de Curvas

de Nível permite especificar a equidistância desejada, as áreas de igual intervalo de elevação a serem opcionalmente criadas, e mais parâmetros técnicos e gráficos aplicados na análise.

- Cálculo de volume entre planos Havendo dois planos de elevação distintos sobre uma mesma localização, tal como uma camada de superfície e a delimitação de um plano de um leito subterrâneo, esta ferramenta é muito direta na realização do cálculo de volume delimitado pelos dois planos.
- Comparação / combinação de Superfície de Terreno Estas ferramentas permitem criar um novo plano de elevação computado por operações aritméticas aplicadas nos dois planos distintos de origem. As operações lógicas incluem subtração, média e máximo.
- Cálculo de corte e aterro Esta opção está disponível pelo clique direito do mouse, assim que uma linha ou uma área são selecionados com o Digitalizador. A função de corte e aterro determina o volume de material que será preciso remover out trazer para criar uma superfície plana num perímetro definido pelo usuário.

Para mais informações ou instruções específicas sobre estas ferramentas de análise, consulte a documentação de ajuda do aplicativo que está disponível no menu Ajuda.

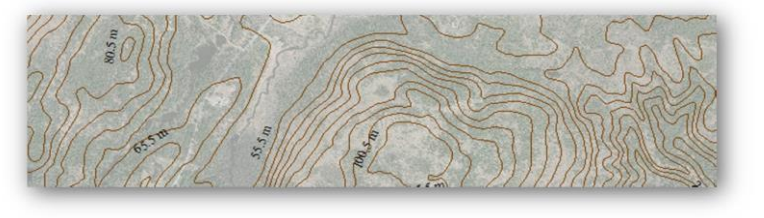

## Usando as Funcionalidades 3D (continuação)

### **Atribuindo Altura ou Profundidade em Feições Vetoriais**

Qualquer ponto, linha ou feição de área pode ter um atributo de elevação associado, o que permite que seja modelado num ambiente 3D em relação, com outras feições vetoriais, ou até mesmo carregado sobre uma superfície de terreno.

Quando importamos uma camada vetorial, o Global Mapper verificará automaticamente se existe um atributo vertical, tal como altura, ou elevação e usará isto como valor "Z". Para assignar manualmente um valor "Z" a uma feição dada, simplesmente adicione um novo atributo para esta feição, identificando-a como elevação, altura ou profundidade (usando as palavras em inglês "elevation", "height" ou "depth"). Para estar seguro de que o Global Mapper reconhece este atributo com sendo o valor "Z", abra a caixa de diálogo de Opções para a camada no qual está o atributo, e escolha o campo adequado a partir da opção Obter "Elevações" da lista suspensa Valor de Atributos na guia Elevações.

É possível igualmente agregar um valor diferente de "Z" para cada vértice que compõe uma linha ou uma

área. Este procedimento é iniciado clicando no botão de Vértices na caixa de diálogo de Modificação de Informações de Feições, para o objeto selecionado. Se um valor de elevação ainda não existe para cada vértice existente, clique no botão Adicionar Elevação, e atualize cada vértice individualmente conforme preciso.

Quando restituídas na janela 3D do Global Mapper, as feições vetoriais que possuem um atributo associado "Z" vão aparecer acima ou abaixo do nível da camada do terreno carregado no sistema. A caixa de diálogo Propriedades da Vista 3D fornece várias opções de parâmetros a serem estabelecidos configurando a visualização destas feições vetoriais.

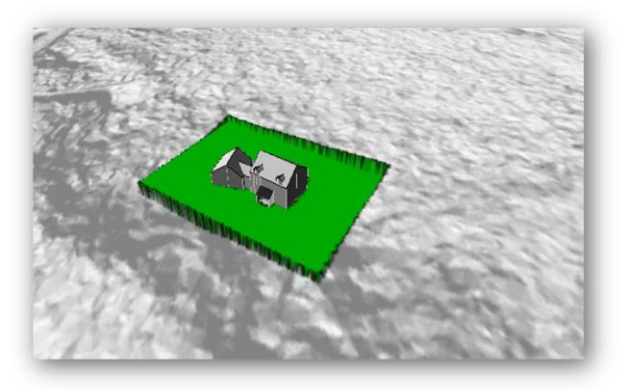

### **Criando Gravação de Sobrevoo 3D**

O Global Mapper fornece uma ferramenta simples para a criação de um vídeo que grava um sobrevoo personalizado em qualquer cenário 3D. O processo de criação da rota de sobrevoo começa com o Digitalizador, sendo possível usar uma Linha desenhada, uma feição linear importada, ou até um arquivo de uma trilha GPS. A linha usada não tem nenhuma característica especial ou atributo, ela e somente usada para definir o percurso realizado pelo sobrevoo.

Após seleção da linha de Sobrevoo, o botão Criar Sobrevoo será ativado na barra de Ferramentas de Análise. Clicando neste botão, a janela de diálogo das Propriedades de Rota de Sobrevoo se abrirá, na qual estão os parâmetros de voo, incluindo altura sobe o solo, duração do voo, ângulo da câmera e inclinação.

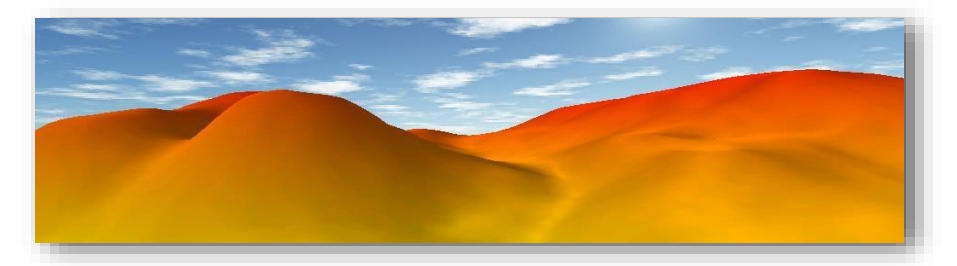

No visualizador 3D, uma série de botões controla as funcionalidades de visualização prévia, visualização e gravação do arquivo do vídeo.

### Usando o Módulo LiDAR

### **Visão Geral do Módulo**

O Módulo LiDAR do Global Mapper é um componente adicional opcional do software que aumenta significativamente suas capacidades de processamento de dados LiDAR. A característica chave do Módulo LiDAR é a sua barra de Ferramentas que inclui botões para reclassificar pontos LiDAR, aplicar filtros, extrair feições vetoriais de uma nuvem de pontos e criar uma nuvem de pontos a partir de imagens áreas com sobreposição. Nos bastidores, o módulo aprimora significativamente o desempenho dos processos relacionados ao LiDAR e oferece várias opções de visualização que incluem vistas transversais e edição de uma faixa de pontos.

### **Ativando o Módulo**

O Módulo LiDAR é instalado com a versão padrão do Global Mapper, porém somente é ativado com um código eletrônico mediante a compra do mesmo. A licença do Módulo LiDAR pode ser adquirida junto a ENGESAT, Distribuidor Autorizado da Blue Marble Geographics e pode assim ser agregado a sua configuração, na mesma e última versão do software, sempre. Para ativar o Módulo LiDAR, clique no menu Ajuda e escolha o Gerenciador de Módulo/Licenças de Extensões. Escolha a opção Módulo Lidar que abrirá então automaticamente a janela de registro, que é similar a janela de registro de licença do Global Mapper. Após a ativação da Licença, as barras de ferramenta do Módulo LiDAR aparecerão automaticamente

### **A Barra de Ferramentas LiDAR**

O Módulo LiDAR ativa duas barras de ferramentas adicionais: a barra de ferramentas LIDAR e a barra de ferramentas de Classificação Manual.

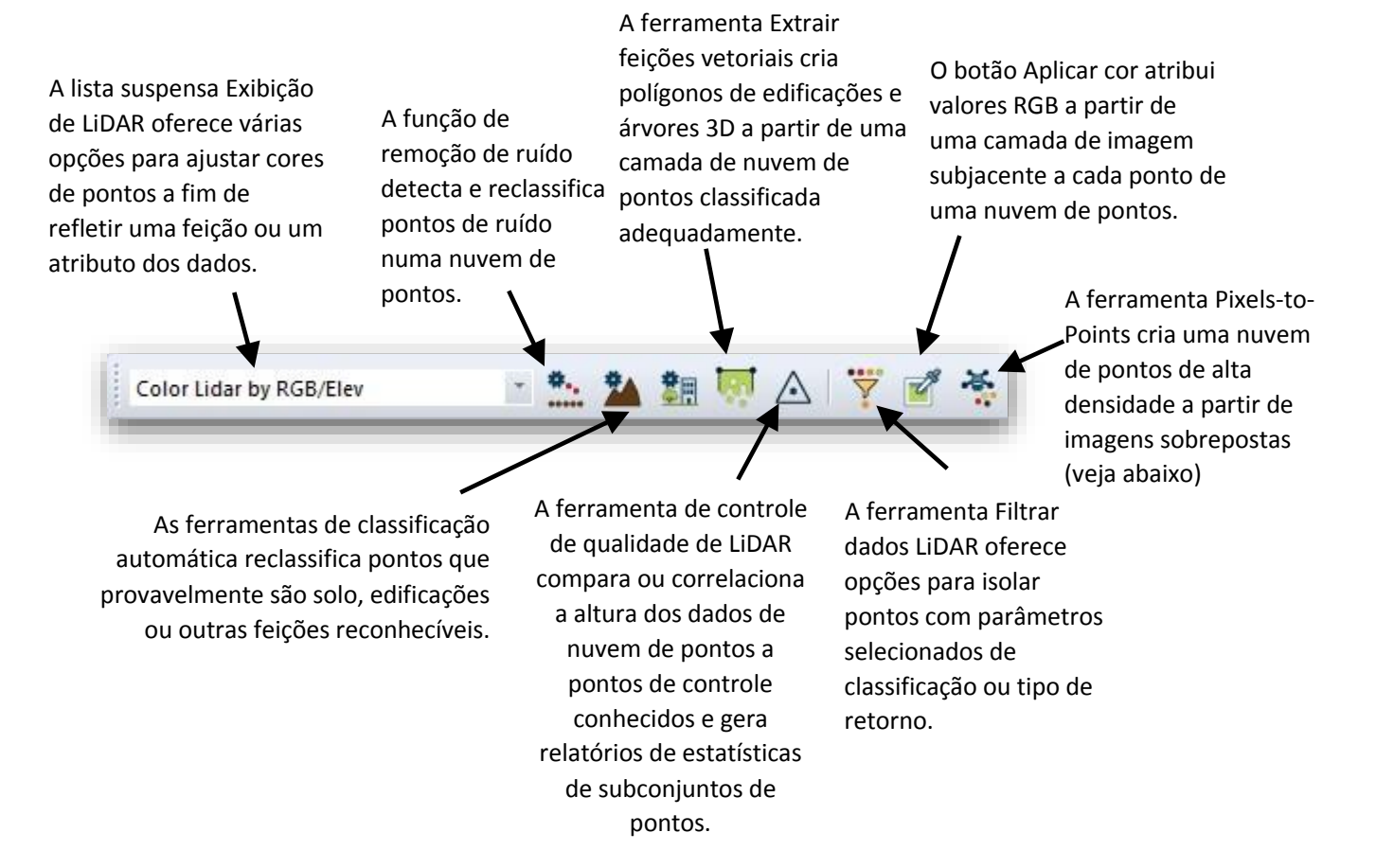

### **Pixels-to-Points®**

Este poderoso componente do Módulo LiDAR usa os princípios da fotogrametria para criar uma nuvem de pontos de alta densidade a partir de imagens georreferenciadas sobrepostas. Ideal para operadores de VANT, o Pixels-to-Points analisa a relação entre objetos reconhecíveis em imagens adjacentes para determinar as coordenadas tridimensionais da superfície correspondente. Como subproduto da capacidade de geração de nuvem de pontos, a ferramenta Pixels-to-Points também oferece a opção de criar uma imagem ortorretificada. Para criar uma nuvem de pontos, basta clicar no botão Pixels-to-Points e carregar suas imagens na caixa de diálogo. Aplique as configurações necessárias e adicione pontos de controle de solo, quando disponíveis, antes de clicar no botão Executar. O processamento do Pixels-to-Points exige muita memória e pode levar várias horas, dependendo dos dados de entrada e das configurações de qualidade.

# Exportando e Imprimindo Mapas

### **Considerações Gerais sobre a Exportação**

A exportação eficiente de arquivos e compartilhamento de mapas são componentes essenciais de qualquer SIG e ocupam um lugar crucial na operação do Global Mapper. Da mesma forma que o aplicativo importa centenas de formatos de arquivos diferentes, ele tem a habilidade de exportar centenas de tipos diferentes de arquivos, assegurando a total interoperabilidade do Global Mapper com inúmeros aplicativos de terceiros. Ao exportar dados do Global Mapper, existem vários detalhes e fatores a serem tomados em conta:

- Todas as camadas e/ou feições visíveis serão exportadas por padrão. Em outras palavras, o Global Mapper vai criar um único arquivo para todas as camadas ativas na janela de mapas, fusionando todas as camadas num único arquivo. Para exportar o conteúdo de uma camada específica, clique com o botão direito no Centro de Controle de Camadas e escolha o comando Camada > EXPORTAR.
- Não há processo automatizado para salvar edições ou elementos agregados em arquivos importados. Para salvar as alterações num arquivo fonte, é necessário exportar a camada para o mesmo formato e regravar o arquivo original com as alterações. A projeção e o sistema de coordenadas de qualquer dado exportado pode ser definido na aba e Projeção na caixa de diálogo de Configurações (para mais informações veja na página 7). Independentemente dos parâmetros de projeção de cada camada importada, esta projeção tal como definida no aplicativo será aplicada à todas as exportações.
- Cada opção de formato de exportação tem uma caixa de diálogo com parâmetros específicos ao formato em questão e que são aplicados aos arquivos exportados. Em comum a todos os processos de exportação, temos a definição dos limites da área a ser exportada, e a possibilidade de recortes regulares dos dados que serve par fracionar u arquivo único e volumosos em vários arquivos menores.

### **Exportando os Arquivos Global Mapper Package**

Ao compartilhar dados com outros usuários Global Mapper, o formato Global Mapper Package é a escolha certa: este formato proprietário suporta todos os tipos de dados compatíveis e permite que múltiplas camadas sejam transferidas para um único arquivo compactado. No processo e importação, o formato Global Mapper package vai recriar a estrutura de camadas do dado original.

Arquivos no formato Global Mapper package podem igualmente ser usados como meio de salvar base de dados críticas. Isto assegura que os dados possam ser eficientemente restaurados na eventualidade da parda do dado original ou de uma falha do equipamento. Para criar um arquivo no formato do Global Mapper package, clique no menu Arquivo e selecione a opção Exportar > Exportar arquivo Global Mapper Package…

### **Exportando Vetores, Raster, e Camadas de Elevação**

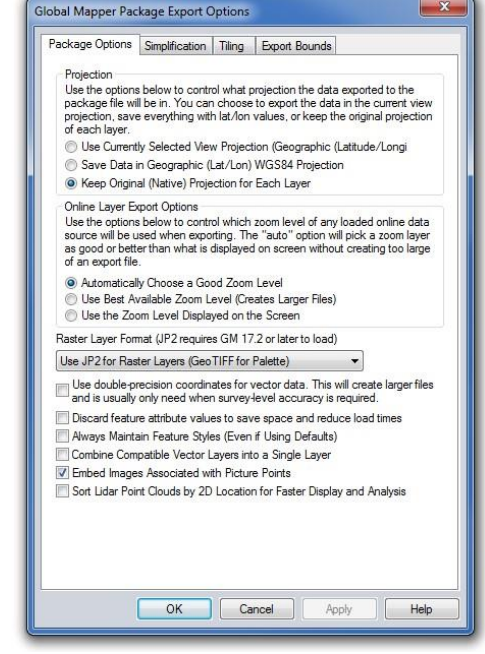

Na diferença do processo de importação do Global Mapper no qual um único comando Abrir pode ser usado para acessar todos os dados compatíveis encontrados, a exportação requer que seja selecionado um tipo de dados (vetor, raster ou elevação), e depois um formato especifico de arquivo... O sub-menu de Exportação, debaixo do Menu de Arquivos, oferece estas três opções... A seleção do formato para o dado a ser exportado vai depender do uso que se entende dar ao arquivo criado e a sua compatibilidade com aplicativos de terceiros no qual o dado será importado.

### Exportando e Imprimindo Mapas (continuação)

### **Exportando para uma Base de Dados Espacial**

Da mesma forma que o Global Mapper fornece um fluxo direto para importar dados a partir de uma base de dados espaciais, qualquer dado carregado, independentemente de sua origem, pode ser salvo em qualquer uma das bases de dados suportadas. Do mesmo jeito que no caso de exportação par arquivos, o sub-menu Exportar fornecer três opções de exportação para base de dados: raster, vetor e elevação. Para mais informações em como estabelecer uma conexão com uma base espacial, veja na página 11.

### **Exportando Arquivos Prontos para a Web**

O Global Mapper oferece várias opções para criar arquivos prontos para a web a partir de qualquer camada de dados carregado. Dentro do menu Arquivos, o sub-menu Exportar oferece a opção Exportar Formatos Web que abre uma caixa de diálogo na qual o formato desejado pode ser selecionado. Várias opções de formato raster fracionados em recortes estão disponíveis, inclusive para Google e Bing Map. Selecionar um formato desses vai gerar múltiplos recortes bem como o arquivo HTML que construirá automaticamente a interface de visualização do mapa, os controles do mapa e o dado de base do mapa para o formato escolhido. O comando de Formato de Exportação Web oferece igualmente a opção de criar arquivos em linguagem Keyhole Markup Language (KML ou KMZ), arquivos estes que podem ser importados no Google Earth ou do Google Maps.

### **Imprimindo um Mapa**

Antes de imprimir um mapa, o Global Mapper oferece uma poderosa ferramenta de acabamento da aparência que pode ser usada para agregar elementos cartográficos tais como título, legenda e barra de escala no mapa. Usando o método que consiste em mostrar diretamente o resultado final, o Editor de Mapas simplifica a produção de mapas ou de conjuntos de mapas.

### **Criando um PDF Geoespacial**

Capturar a vista de um mapa num arquivo em formato PDF permite que este mapa possa ser visualizado virtualmente por qualquer pessoa, independentemente do seu ambiente computacional. A funcionalidade de exportação para o formato PDF do Global Mapper mantém a estrutura de camadas e o georreferenciamento das informações, permitindo que o visualizador as ative ou as desative conforme conveniência, que as coordenadas possam ser mostradas e que medição de distâncias possam ser feitas.

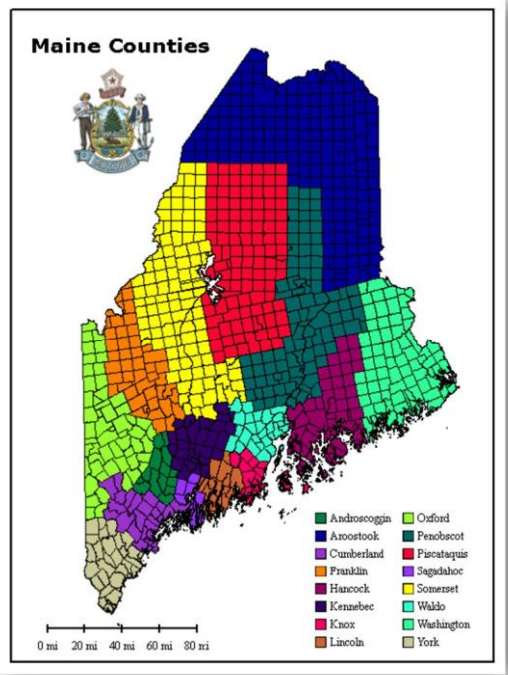

Exportar um PDF é similar ao processo de enviar um mapa para a impressora, e inclui vários dos mesmos parâmetros técnicos. Para criar um PDF, clique Arquivos > Exportar > Exportar Arquivo PDF… Adicionalmente, um PDF Geoespacial pode ser criado na janela do Editor de Mapas.

### **Capturando uma Cópia de Tela**

Talvez a forma mais simples de compartilhar um mapa, o comando para realizar uma Captura de Tela para uma Imagem, é uma opção disponível no menu Arquivos ou usando o atalho de teclado Shift+C. A caixa de diálogo resultante oferece a escolha de quatro formatos de imagens mais usuais e inclui uma opção para salvar a projeção e/ou arquivo world que permitirá a imagem ser importada em outros sistemas SIG.

### Onde Solicitar Ajuda

### **Documentos de Ajuda do Global Mapper**

O sistema de busca e ajuda do Global Mapper é instalado automaticamente com o software e pode ser acessado pelo menu de Ajuda ou clicando na tecla F1. É possível navegar pelo índice ou buscar por uma palavra-chave para encontrar as informações sobre as funcionalidades desejadas. Os links integrados ajudam o usuário a navegar entre as diferentes seções e fornecem informações adicionais sobre o tema selecionado.

### **Recursos Online**

- Uma versão online completa do Manual do Usuário está disponível neste endereço: www.bluemarblegeo.com/knowledgebase/global-mapper
- Gravações de todos os Webinars gravados do Global Mapper, que tratam de uma variedade de temas do software podem ser acessados no endereço seguinte: www.bluemarblegeo.com/products/webinars.php

### **O Fórum de Usuários do Global Mapper**

O Fórum do Global Mapper é formado por uma comunidade online muito ativa de usuários e especialistas, pertencentes a uma ampla variedade de setores tecnológicos e atividades. Os participantes do Fórum tem a oportunidade de fazer perguntas, dar dicas, e participam nos debates sobre o uso do aplicativo e seus futuros desenvolvimento. Muitos usuários novos podem encontrar postagens sobre temas de seu interesse que podem ser de grande valor para sua aprendizagem

O link para o Fórum do Global Mapper está disponível a partir do menu de Ajuda do software ou pode ser acessado diretamente no endereço www.globalmapperforum.com. Estamos igualmente disponíveis para receber sua visita em Curitiba e todos os anos na Feira Mundo Geo Connect em São Paulo

#### **Oportunidades de Treinamento**

Oportunidades de treinamento para o público ou especificamente para empresas podem ser organizados para ajudar os usuários a tirar o máximo proveito de suas licenças. A programação de treinamentos abertos ao público e como se matricular estão em http://www.bluemarblegeo.com/training.

Treinamentos sob medida no local de trabalho do cliente ou aulas online podem ser agendadas para particulares e empresas, em inglês, português, espanhol ou francês. Para maiores informações, faça contato pelo e-mail laurent.martin@engesat.com.br. Existem diferentes níveis de instrução, para o Global Mapper e para o Módulo LIDAR. Veja detalhes em http://www.engesat.com.br/softwares/global-mapper/treinamento/.

#### **Suporte Global Mapper**

Após esgotadas as possibilidades de ajuda pelo sistema online, ou pelo Manual do Usuário, um serviço de suporte sob medida está disponível para resolver os casos mais complexos de instalação, remoção, migração, registro e utilização do aplicativo. Suas solicitações de suporte, podem ser formuladas no seu idioma de origem, seja português ou espanhol e enviadas para o e-mail laurent.martin@engesat.com.br.

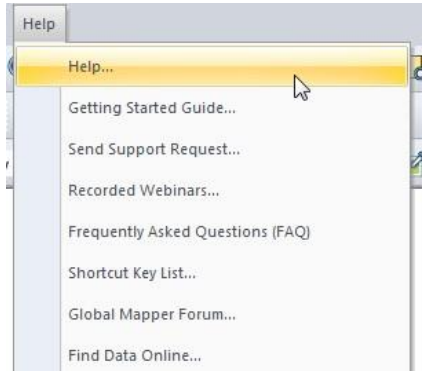

### Atalhos Úteis no Teclado

### **Aplicação Geral**

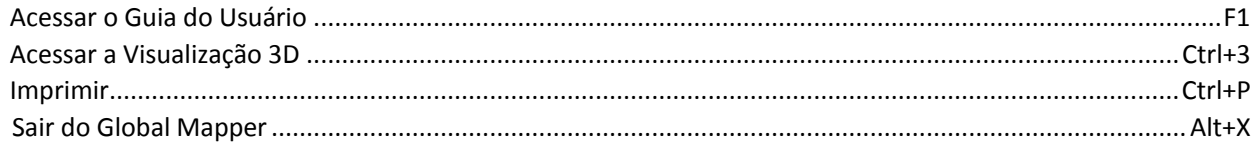

### **Gerenciamento de Arquivos**

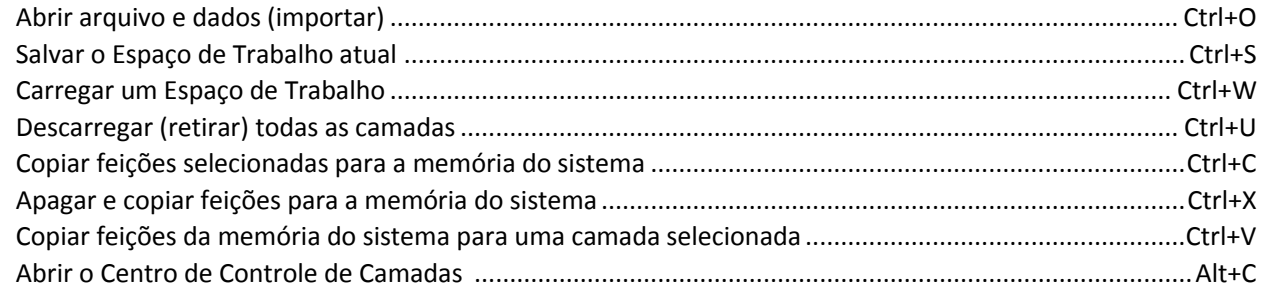

### **Seleção de Ferramentas**

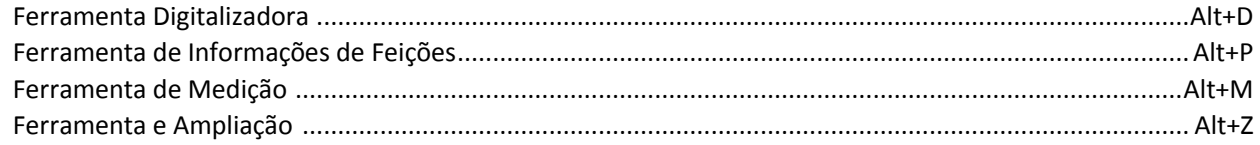

### **Ampliação e Navegação**

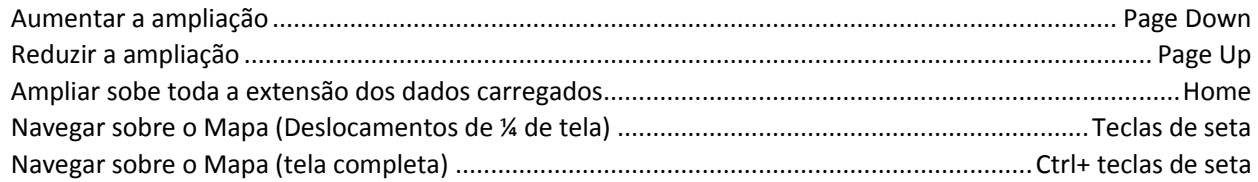

### **Funcionalidades do Digitalizador**

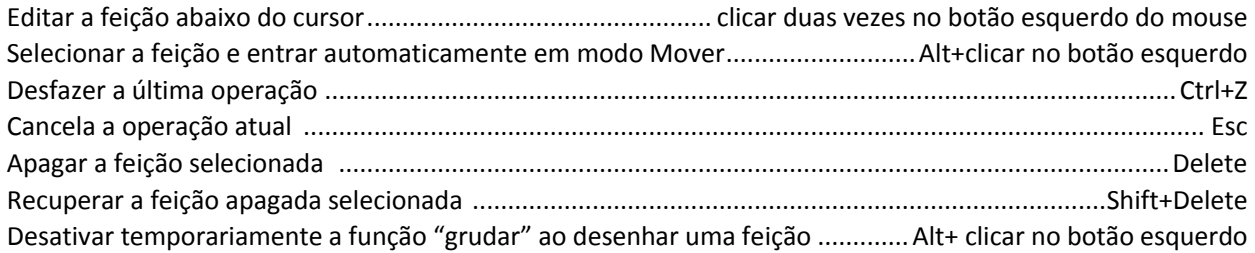

### **Atalhos Personalizados do Teclado**

Atalhos de teclado adicionais podem ser manualmente configurados usando o menu suspenso de Favoritos na barra de ferramentas. Para maiores informações ver na página 6.

### Como Fazer…?

#### **Como registrar o Global Mapper?**

Após instalar o Global Mapper, executar o aplicativo e a janela de registro de Licença se abrirá. Se você comprou uma Licença, insira o número do pedido que lhe foi comunicado ou o arquivo de licença que lhe foi enviado por e-mail para liberar todas as funcionalidades do software. Para mais informações, ver na página 2.

#### **Como reprojetar uma camada?**

Abra a caixa de diálogo de configurações (Ferramentas > Configurar), selecione a seção relativa a projeção e atualize os parâmetros de projeção e coordenadas como desejado. Estas novas especificações serão aplicadas de imediato a todos os dados carregados na tela e será herdada por todas as camadas exportada.

#### **Como alterar a cor de fundo de uma janela de um mapa?**

Clique no menu Vista e escolha a opção Cor de Fundo de Tela... A cor selecionada será igualmente salva no espaço de trabalho atual.

#### **Como recuperar uma feição apagada?**

Use o atalho de teclado Ctrl+Shift+D para visualizar as feições apagadas. Selecione a feição de interesse com a ferramenta digitalizadora, clique com o botão direito do mouse e escolha a opção Recuperar para restaurar a feição no estado original. Outra opção é usar o atalho de teclado Ctrl+Z logo após ter apagado o objeto.

#### **Como agregar texto num mapa sem um símbolo junto?**

Selecione a ferramentas Criar Novo Ponto na barra de ferramenta Digitalizadora e clique no local do mapa onde você gostaria de inserir o texto. Na janela de diálogo de Modificação de Feições que se abrir em seguida, insira o texto que você quer agregar no campo Nome e escolha a opção Texto entre as opções da listagem suspensa do Tipo de Feições.

#### **Como salvar camadas de um mapa a partir de uma fonte de dados online para uso off-line?**

Depois que os dados online tenham sido baixados e visualizados na janela do mapa, clique no menu Arquivo e escolha a opção Exportar > Exportar Raster/Formato de Imagem. Na caixa de diálogo das Opções de Exportação, esteja seguro que os Parâmetros definidos na Aba de Limites de Exportação correspondem a sua área de interesse geográfica. Deixando a opção por padrão Baixar Todos os Dados Carregados poderá resultar na geração de um arquivo extremamente volumoso e um tempo de processamento muito demorado. Após o encerramento do processo de exportação, encerre a conexão com os dados online retirado a camada correspondente no Centro de Controle de Camadas, e importe o arquivo previamente exportado.

#### **Como automatizar tarefas de processamento de dados no Global Mapper?**

São várias as ferramentas que podem ser usadas para facilitar algumas tarefas de processamento de dados. No menu arquivos, o comando Conversão/Reprojeção em Batch pode ser usado para conversão de múltiplos arquivos para outro formato e/ou outro sistema de coordenadas. O scripting pode igualmente ser usado para automatizar múltiplas tarefas no fluxo de processamento. Um script é um simples arquivo de texto que contém uma sequência de comandos com os parâmetros associados para importar, processar e exportar dados. Para mais informações sobre as funcionalidades se scripting, visite o endereço seguinte: www.bluemarblegeo.com/knowledgebase/global-mapper/ScriptReference.html

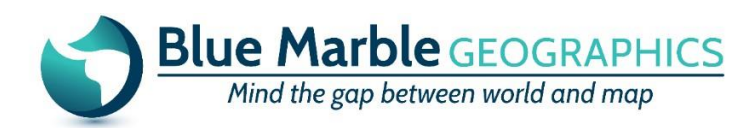

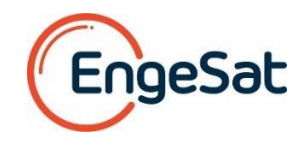